# OSTSEEBAD KÜHLUNGSBORN Seebad mit Flair

# FAQs "Küsten Karte"

#### **Wo bekomme ich meine Meldescheinblöcke?**

Ihre Meldescheine und Meldescheinblöcke erhalten Sie im Büro der Kurabgabe. Gern können Sie uns auch eine Nachricht an kurabgabe@stadt-kborn.de senden.

Stadt Ostseebad Kühlungsborn Büro der Kurabgabe Ostseeallee 18 18225 Kühlungsborn

#### **Wo melde ich mich für den elektronischen Meldeschein an?**

Bitte nutzen Sie folgenden Link für den Login: https://webclient4.deskline.net/DE4/de/login

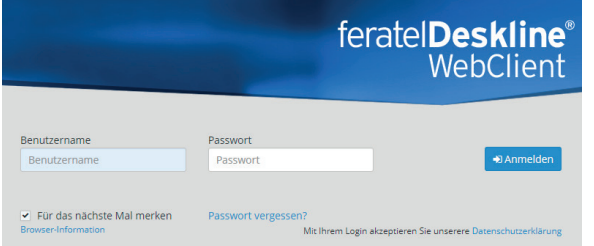

Geben Sie nun Ihr Anmeldedaten ein, welche Sie in der Login-E-Mail von uns erhalten haben. Nach der Anmeldung öffnet sich die Überblickseite für die Gästemeldung.

#### **Wie kann ich mein Passwort ändern?**

Durch Klick auf den TOP-Link "Konfiguration", oben rechts, können grundlegende Einstellungen zum Verhalten des Programmablaufs getroffen werden. Unter dem Menüpunkt "Systemeinstellungen/Allgemeine Einstellungen" können Sie Ihr Passwort ändern.

#### **Wie erfasse ich einen Gast im WebClient?**

Möchten Sie einen einzelnen Gast erfassen, wählen Sie auf der Startseite des Webclients zuerst das Feld NEU und daraufhin die Wahlmöglichkeit neue Meldung Individualgast aus.

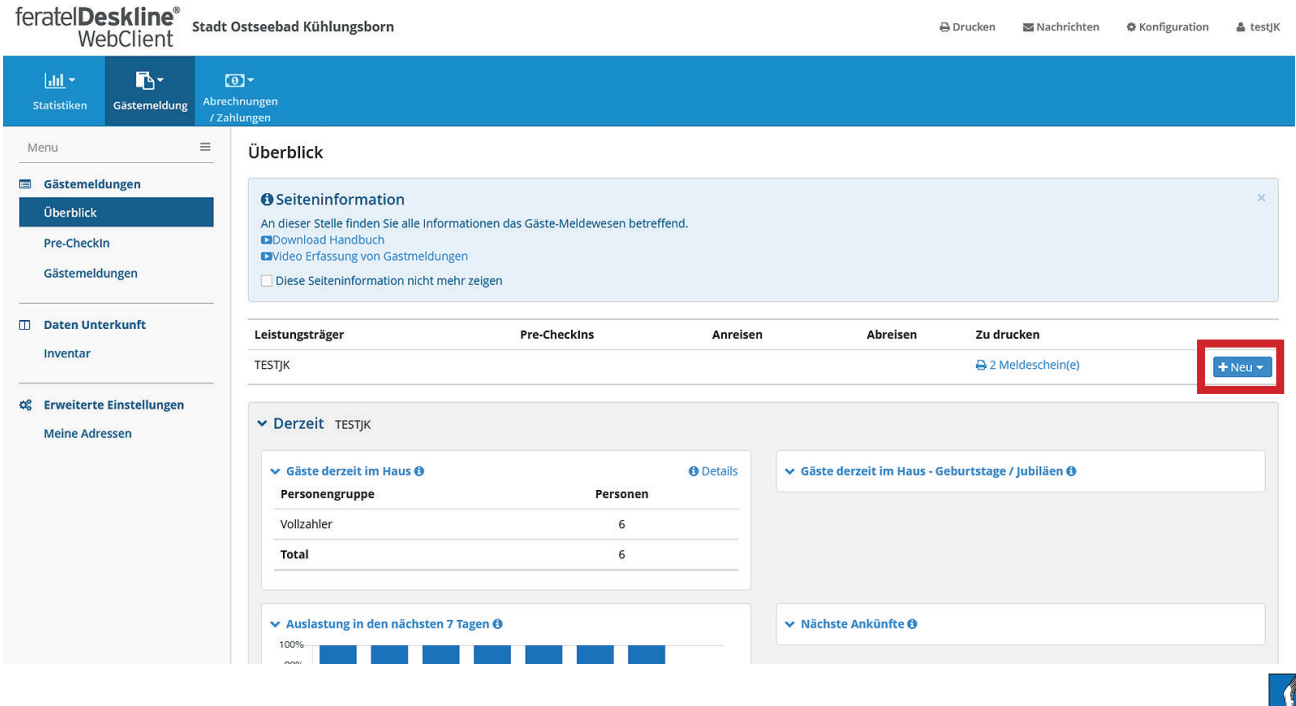

### OSTSEEBAD KÜHLUNGSBORN Seebad mit Flair

Im Menüpunkt "Gästemeldungen" können Sie ebenfalls eine Auswahl treffen.

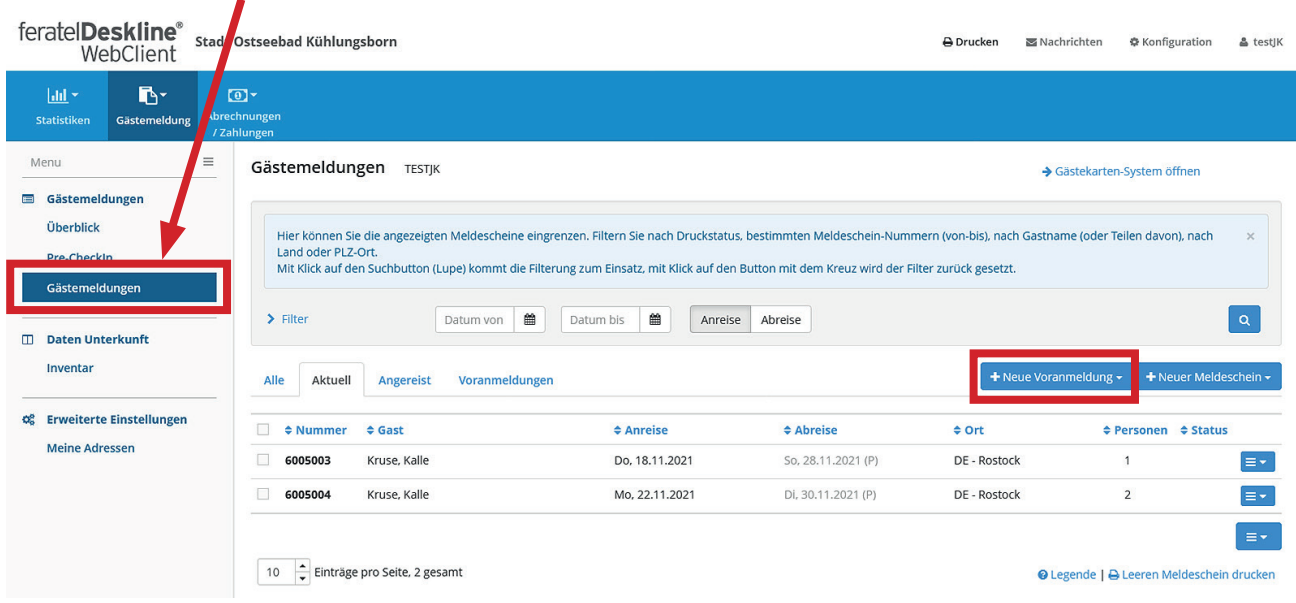

Nun legen Sie erst den hauptgemeldeten Gast an. Textfelder durch einen roten Stern gekennzeichnet sind zwingend erforderlich, alle anderen Felder zur Wahl. Zudem haben Sie die Möglichkeit über das Feld "mehr Details" zusätzliche Angaben zu speichern. Wenn Sie alle Felder ausgefüllt haben, klicken Sie auf Änderungen speichern.

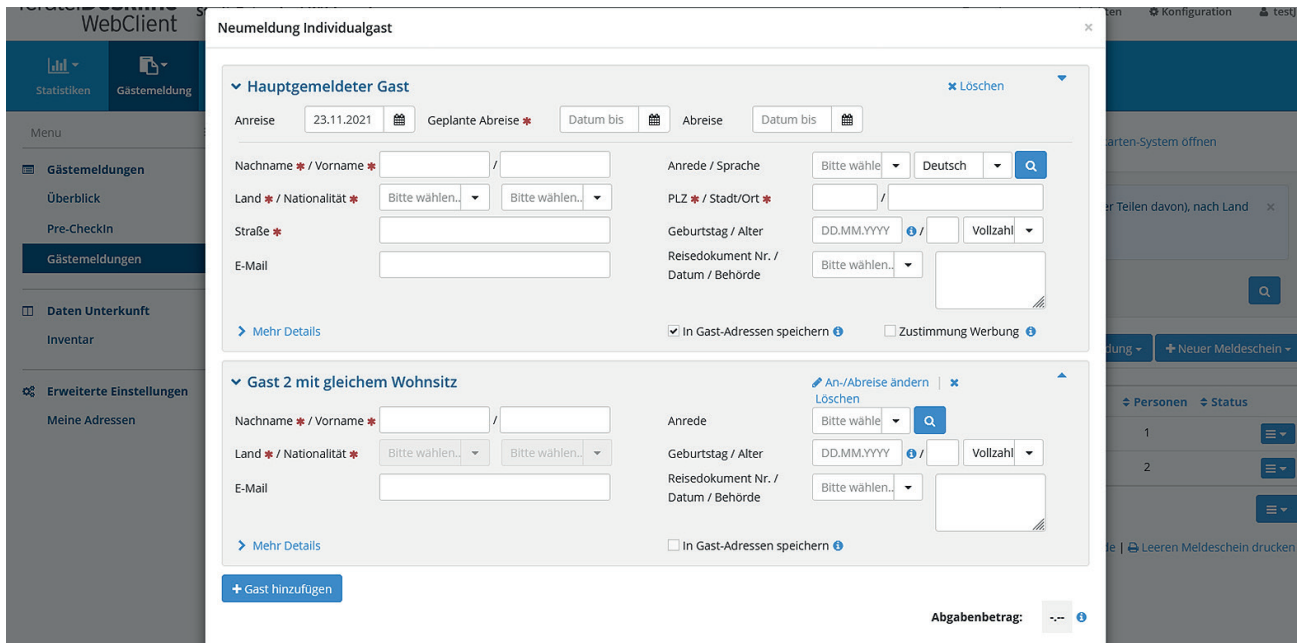

#### **Wie füge ich einen Gast hinzu?**

Über den Punkt "Gast hinzufügen" können Sie weitere Gäste erfassen.

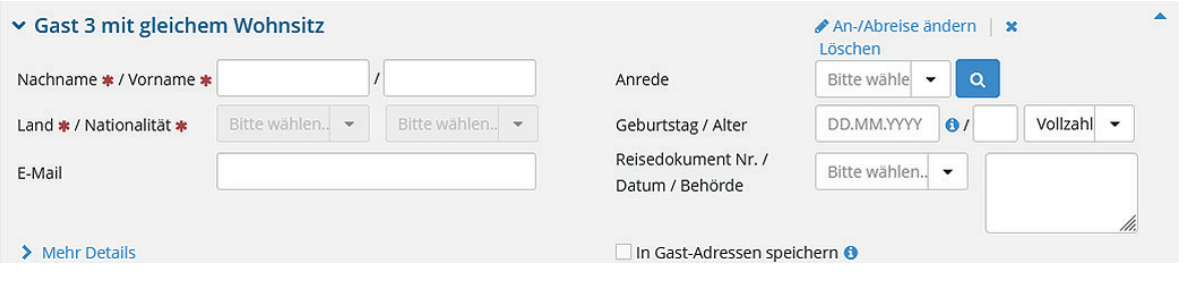

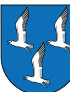

## OSTSEEBAD KÜHLUNGSBORN Seebad mit Flair

Die Angaben Ihrer Stammgäste können Sie unter der Lupe finden.

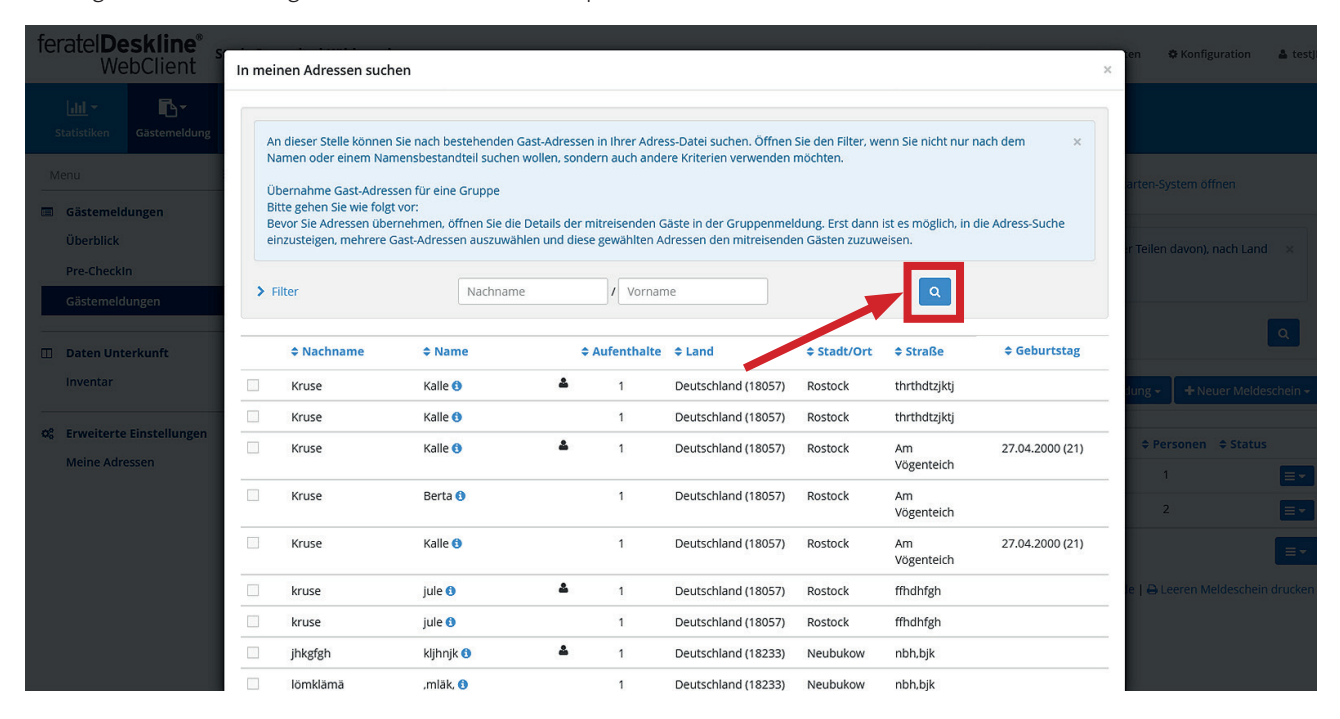

#### **Wie erfasse ich eine Reisegruppe?**

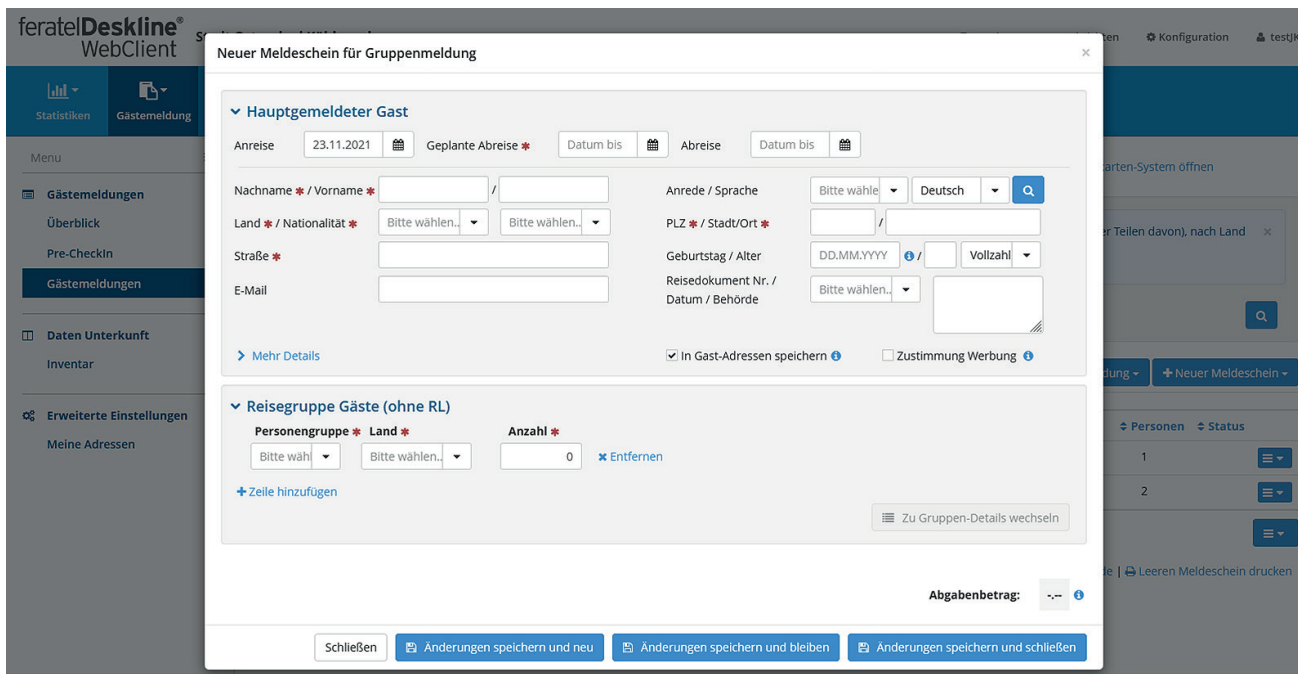

# OSTSEEBAD KÜHLUNGSBORN

#### **Wie drucke ich einen Meldeschein aus?**

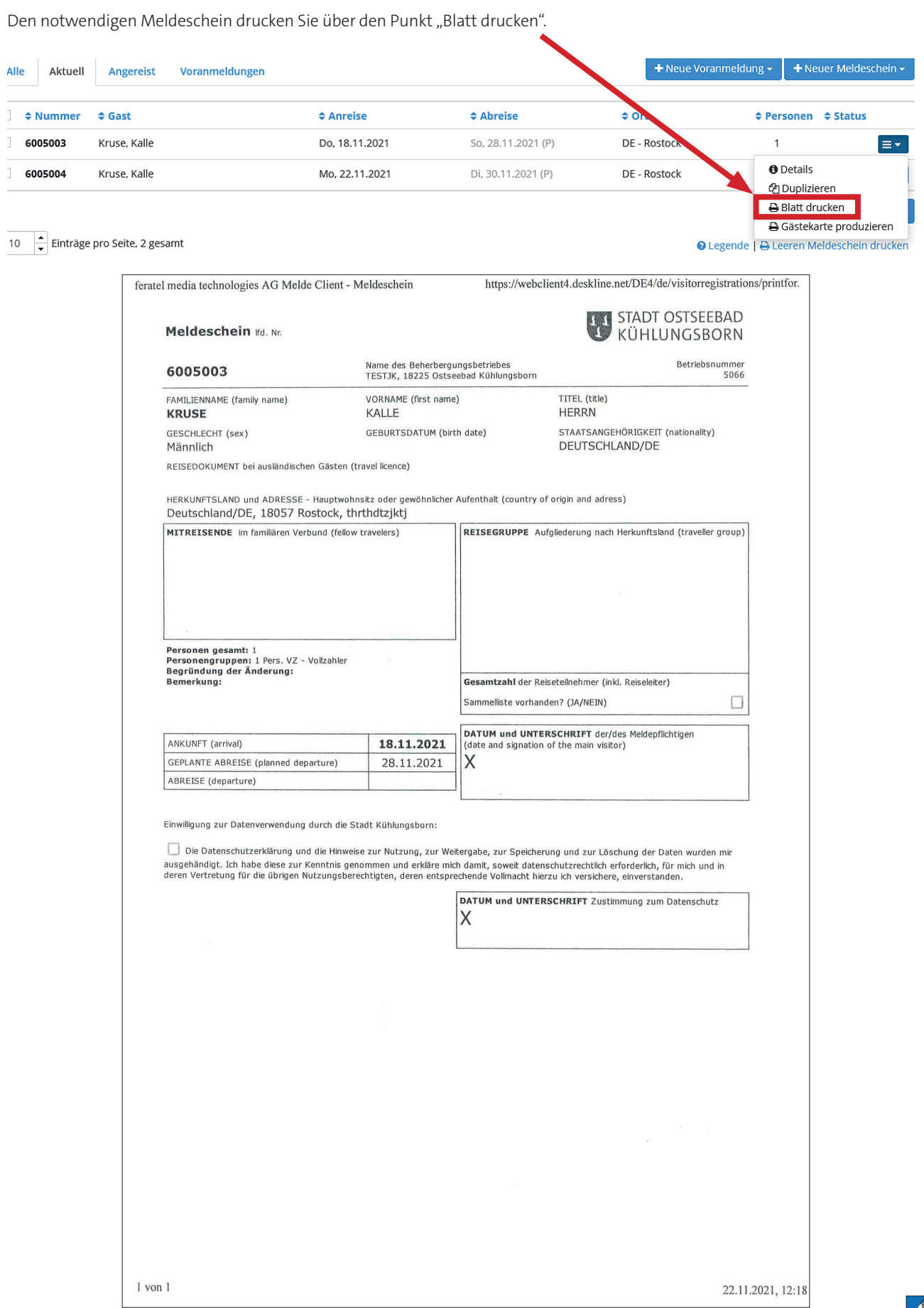

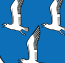

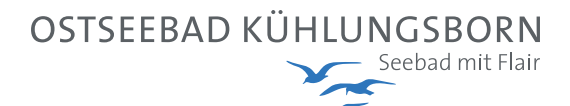

Die neue Küstenkarte drucken Sie über das Menü "Gästekarte produzieren" aus.

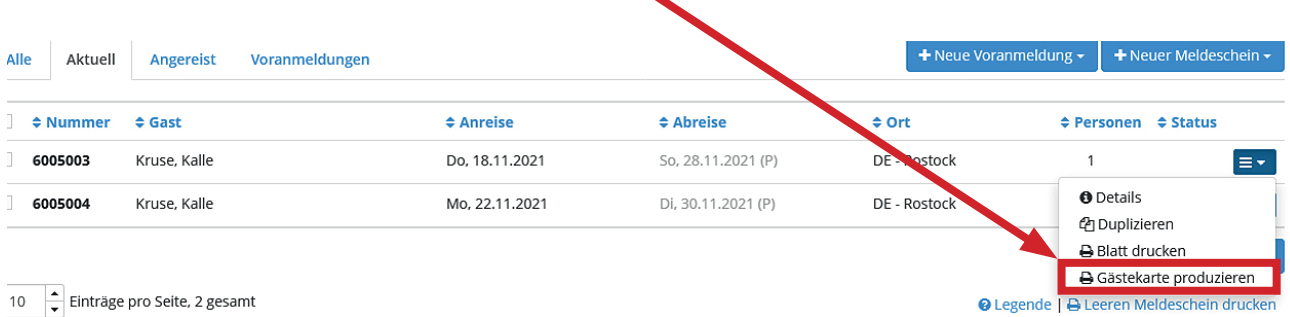

#### **Was bedeutet "Pre-CheckIn"**

Als Beherbergungsbetrieb steht Ihnen die Möglichkeit offen, Ihren Gästen vor deren Anreise einen Link zuzuschicken, über den Ihre Gäste (persönliche) Daten angeben können. Diese Vorarbeit erleichtert die folgende Erstellung des Meldescheins. Zudem bietet Ihnen der Pre-CheckIn die Möglichkeit, sich im Vorfeld auf Ihren Gast und dessen Wünsche vorzubereiten.

Den Link finden Sie nach dem Anklicken des Menüpunktes Pre-Checkln unter "Link Konfiguration".

Sie haben die Möglichkeit den Link in Ihre Buchungsbestätigung einzufügen. Vorab können Sie diesen für Ihre Unterkunft personalisieren.

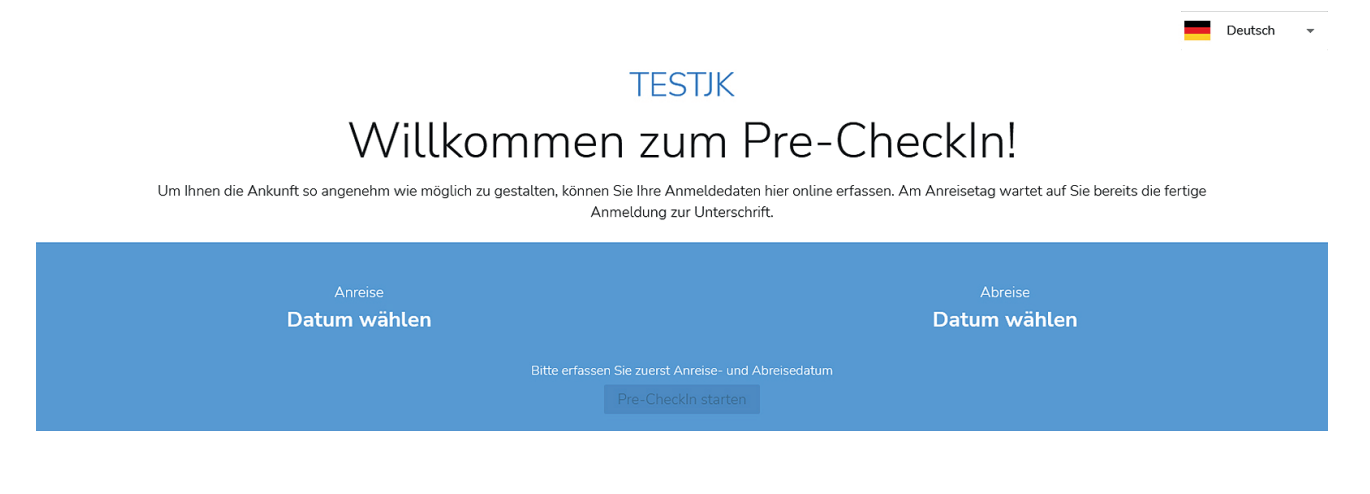

Als weitere Möglichkeit können Sie den SelfCheckIn an der Rezeption nutzen, auch diesen können Sie personalisieren.

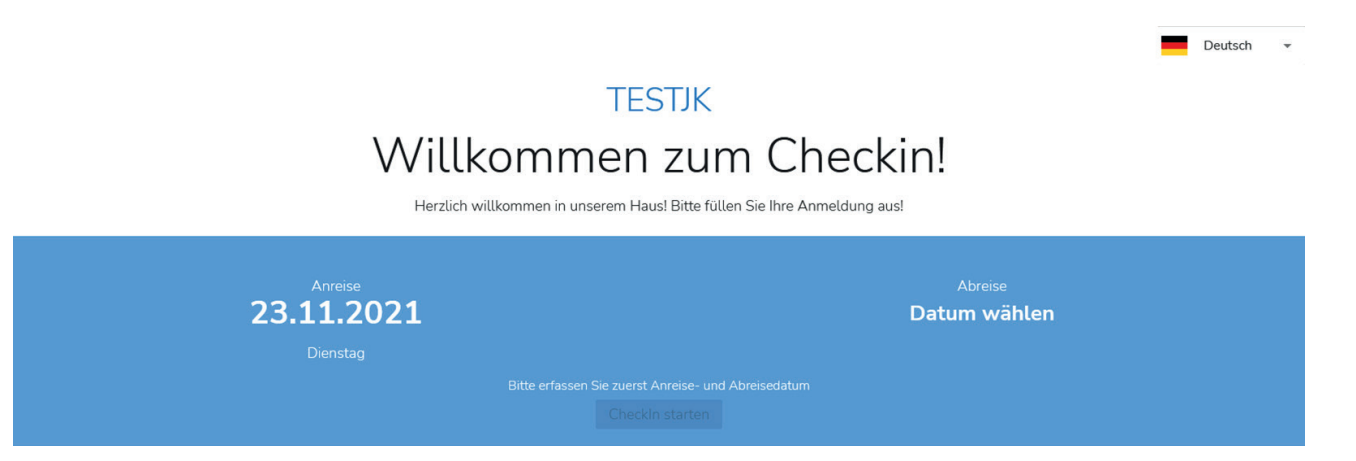

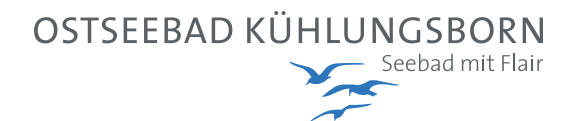

Möglichkeiten der Konfiguration finden Sie hier:

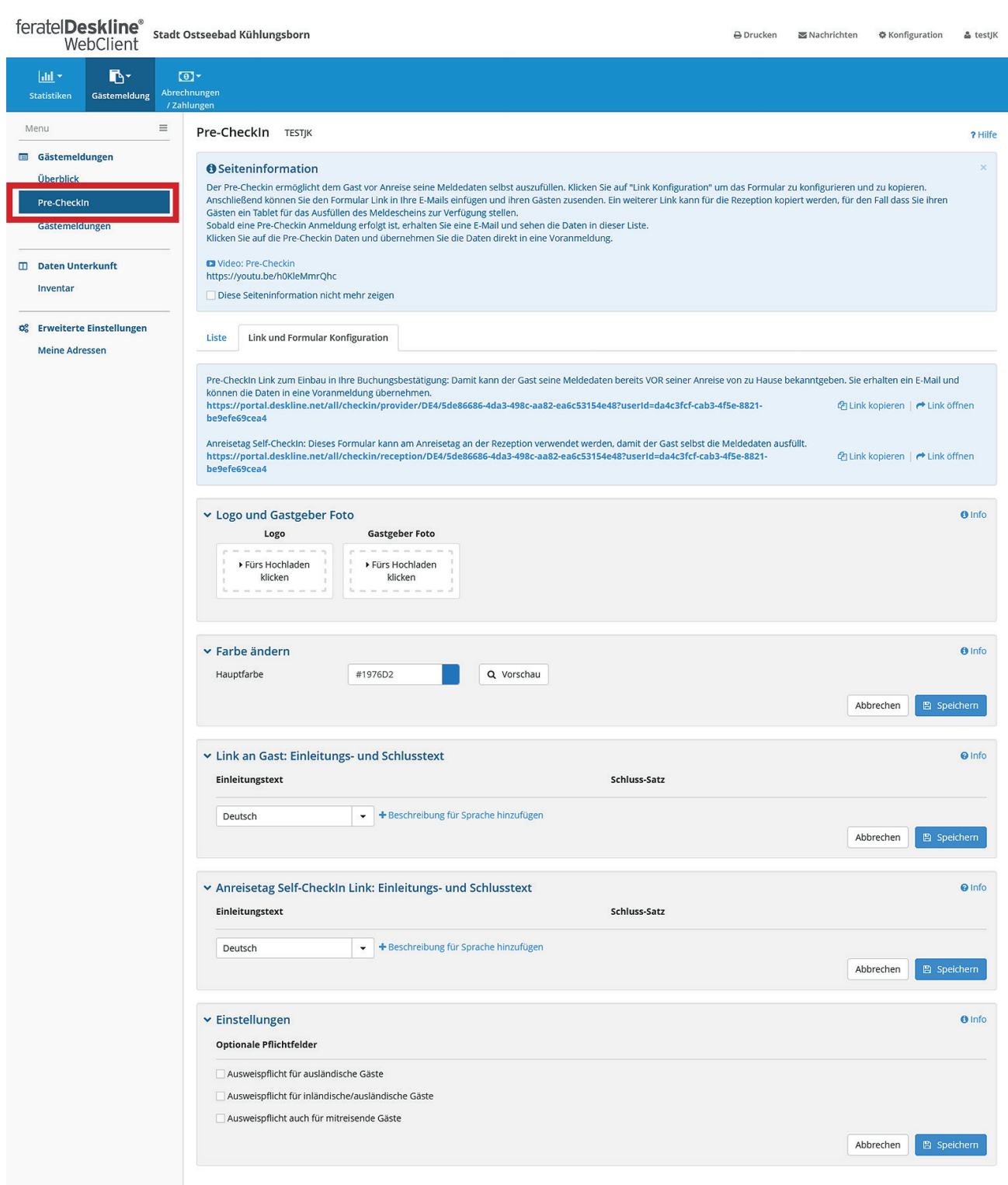

Informationen erhalten Sie außerdem in diesem Video: https://youtu.be/h0KleMmrQhc